# 岡山高等学校 令和6年度入試 出願エントリーの手引き

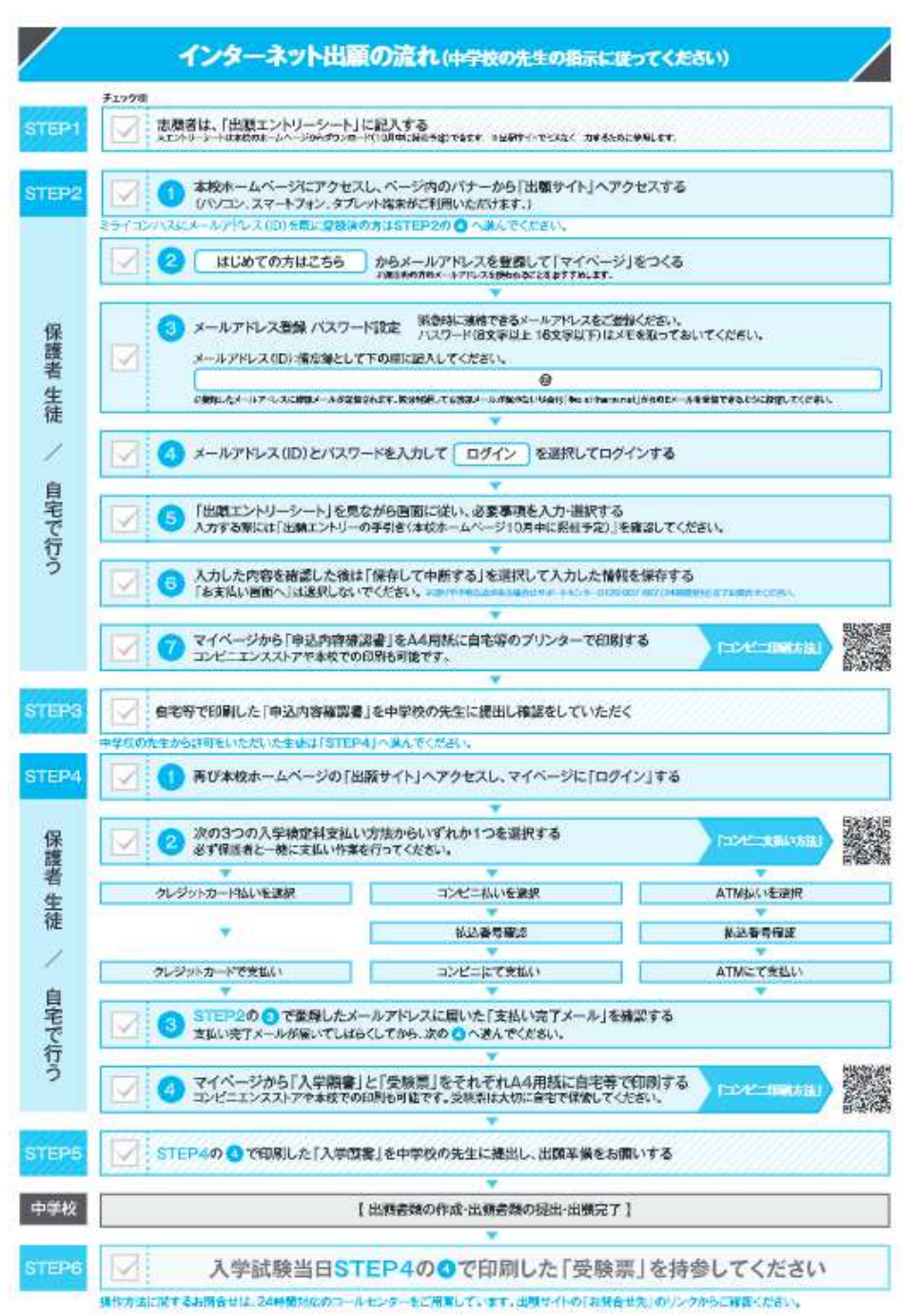

(募集要項7ページ参照)

#### **●出願エントリー期間**(志願者が出願サイトから情報を入力し、入学検定料の支払いまでを完了する期間)

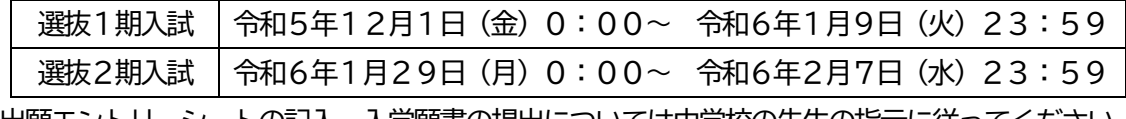

※出願エントリーシートの記入、入学願書の提出については中学校の先生の指示に従ってください。

●出願期間(中学校の先生が本校へ出願書類を提出する期間)

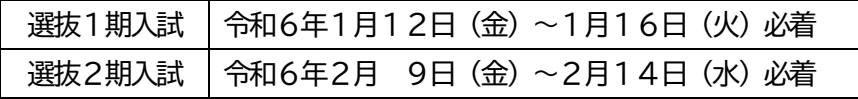

- □ 岡山高等学校の出願エントリーシート (本校ホームページからダウンロードできます)
- □ インターネットに接続された※1パソコン・スマートフォン・タブレット端末、Adobe Reader※2
- □ プリンター※3※4、A4サイズ・白色用紙
- □ メールアドレス※5、パスワード(半角英数字8文字以上16文字以下。半角英字と半角数字の組合せ。 アルファベットの大文字と小文字を区別)

□ 入学検定料※6+事務手数料(支払い方法により異なります)

- ※1 自宅にインターネット環境やプリンターがない場合は、出願エントリー期間中の平日(9時~16時)及び土曜日 (9時~13時)に本校へ来校して出願エントリー操作及び印刷することが可能です。事前にご連絡ください。
- ※2 「申込内容確認書」「入学願書・受験票」はPDF形式でダウンロードされます。ブラウザ上でPDFを開き印刷 を行うと、レイアウトが崩れる場合がありますのでアドビシステム社の AdobeReader を利用して表示・印刷を行 ってください。AdobeReader をお持ちでない方はアプリをインストールしておいてください。
- ※3 自宅にプリンターがない場合は、コンビニエンスストアのマルチコピー機などでも印刷できます。
	- ・マルチコピー機での印刷方法については、「インターネット出願の流れ」(募集要項7ページ)に記載の「コンビ ニ印刷方法」QRコードから事前にご確認ください。
- ※4 本校に来校して入学願書・受験票を印刷することも可能です。
	- ・来校される場合は、事前に中学校の先生から入学検定料の納入まで行ってよいという許可を得てください。 ・入学検定料を「クレジットカード払い」とする場合は、支払い完了後すぐに入学願書・受験票を印刷できます。 「コンビニエンスストアでの支払い」または「ペイジーでの支払い」とする場合は、近くのコンビニエンスス トアまたは金融機関で支払い後、本校にお戻りいただければ入学願書・受験票を印刷してお渡しできます。
- ※5 メールアドレスはインターネット出願のユーザID登録に必要なものです。
	- ・メールアドレスとパスワード登録後に、出願エントリー手続きへ進むことができます。
	- ・miraicompass(ミライコンパス)に[mcID(共通ID)]とパスワードを既に登録済の方は、その まま使用できます。
	- ・ひとつのメールアドレス(ログイン I D)を、 双子など兄弟姉妹で共有することができます。 ログイン後、 画面 右上メニューの「志願者情報変更―志願者追加」より追加する志願者の登録を行ってください。ただし、双子 の方などが、それぞれ別々の高校に出願される場合には、それぞれ高校ごとのマイページを作成してください。
	- ・入学試験の出願となりますので、保護者の方のメールアドレスを使われることをおすすめしておりますが、志 願者本人のメールアドレスを使用することもできます。登録済のメールアドレスを変更することは可能です。
	- ・出願エントリー操作をしながら着信の確認ができるメールアドレスで登録してください。「ユーザ登録用確認 コード」、「本登録完了」、「申込受付完了」、「お支払い完了」のお知らせメールが登録したメールアドレス宛に 届きます。
	- ・メールアドレスをお持ちでない場合は、事前に取得しておいてください。Gmail やYahoo 等のフリーメール も使用することができます。
	- ・迷惑メール対策をされている場合は「@e-shiharai.net」からのメールを受信できるように設定してください。
	- ・試験日前後には、登録いただいたメールアドレス宛に本校から入試に関する連絡事項を送信いたします。
- ※6 入学検定料のお支払い方法には、「クレジットカード払い(オンライン決済)」、「コンビニエンスストアでの支払 い」、「ペイジーでの支払い(対応金融機関ATM・ネットバンク)」があります。
	- ・事務手数料(支払い方法により異なります)につきましては出願者の負担となります。
	- ・コンビニエンスストアでの支払い方法については「インターネット出願の流れ」(募集要項7ページ)に記載の 「コンビニ支払い方法」QRコードから事前にご確認ください。

### ●入力上の注意

- (1)氏 名 ・氏名に入力できない漢字(旧字体や JIS 規格の文字コードに含まれない外字等)が含まれる場合 は、「外字有無」の項目を「あり」にして、常用漢字等の入力できる最も近い漢字で入力してく ださい。外国籍等で該当する文字がない場合は、カタカナ入力にてお願いします。
	- ・入学後には正式な漢字に修正します。
	- ・通称を使用して出願できます。入学願書・受験票・合否結果通知書等のすべての書類を通称で表 記します。面接も通称で実施します。入学後も通称を使用することができます。
	- ・ミドルネームを持っている志願者は、「姓」「名」の「名」に付けて入力してください。
- (2)住 所 ・郵便番号、電話番号(携帯電話の番号でも可)を正確に入力してください。
	- ・現在居住している住所(住民票記載の住所である必要はありません)を入力してください。 マンション等に居住している場合は、建物名、部屋番号まで入力してください。
	- ・保護者情報入力画面の「保護者住所」欄は、本校からの郵送物を志願者の住所とは異なる住所に 郵送することを希望される場合のみ入力してください。 なお、合否結果通知書については中学校宛に発送します。
- (3)出身校 ・近畿地方、中国地方、四国地方、九州地方の中学校は登録されていますので、中学校の所在地の 府県・市区町村を選んで、リストの中から探してください。 「〇〇市立〇〇〇中学校」のように中学校の正式名称で表示されています。 私立中学校の場合、○〇立は表示されません。
	- ・リストに表示されない中学校(近年、統廃合された中学校で学校名が表示されない場合も含む)、 各種学校や国外の日本人学校などに在籍されている場合は、全ての項目で「その他」を選択し、 「その他の学校」欄に「〇〇市立〇〇〇中学校」のように正式名称を入力してください。
- (4)保護者氏名 保護者とは生徒に対して親権を行う者、親権を行う者がいないときは未成年後見人を指します。
- (5)続 柄 保護者として入力された方の続柄を選択してください。緊急連絡先の方の続柄ではありません。
- (6)検定取得級 ・募集要項の3ページ「加点一覧」に記載の検定級を取得している場合は、該当する級を選択して ください。
	- ・一般入試では加点があります。証明書のコピー(A4サイズ、受験番号を右上に記入)を入学願書 に添えて中学校の先生に提出してください。
	- なお、調査書入試では証明書のコピーを提出する必要はありません。
	- ・該当する級を取得していない場合は、「該当なし」を選択してください。
	- ・英検以外の英語検定級を取得している場合は、正式な検定名と級やスコア等を入力してください。 英検以外の英語検定については、CEFRに対応しているものに限り、英検を基準に加点の対象 とします。 (例)GTEC検定版 TOTAL500
- (7)入寮希望 ・男子のみ該当するほうを選択してください。 ・入寮希望者が多数で収容人数を超える場合は、自宅からの距離や専願であるかどうか、また、入 試成績などで総合的に選考させていただく場合があります。

#### Q1 ログインIDを忘れてログインできません。どうすればよいですか?

- A:イベントや出願を申込済みの場合は、申込受付完了時のメールをお探しください。メールが見つからない場合 は、ログイン画面の「パスワードをお忘れの方はこちら」から、思い当たるログインID (メールアドレス) を ご入力ください。登録済みログインIDの場合は次画面に進めますが、登録していないログインIDの場合は、 エラーメッセ―ジが表示され次画面に進むことができません。
	- \*新規にログインIDを取得する方法もございますが、ログインIDが異なる場合、出願サイトのシステムでは異 なる志願者と判断されます。したがって、選抜1期入試・選抜2期入試で同じ高等学校に出願する場合で、1期 と2期のログインIDが異なる場合は、中学校の先生に連絡して、高等学校への手続きをお願いしてください。

#### Q2 入力内容に誤りがあった場合、どうすればよいですか?

A:入学検定料を納入する前に気づいた場合は、ご自身で変更することができます。

入学検定料の納入後に気づいた場合は、中学校の先生に連絡してください。中学校の先生から本校に連絡をしてい ただき、本校で内容の変更を行います。変更後、中学校の先生に連絡します。中学校の先生から手続きが終わった、 という連絡後に、再度、出願サイトにログインし、「入学願書・受験票」を印刷してください。以前の入学願書・ 受験票は破棄してください。

- Q3 岡山高校ではなく他の高校を受験することにしました。岡山高校に途中まで出願エントリーをしています が、どうすればよいですか?
- A:岡山高校に入学検定料を納入する前であれば出願エントリーを完了したことにはなっていません。岡山高校の出 願エントリーを途中でやめて、そのままにしておいてください。 岡山高校に入学検定料の納入後であれば、至急中学校の先生に相談してください。中学校の先生から岡山高校に エントリー取消の連絡をしていただき、岡山高校で取消手続きを行います。この場合、岡山高校に納入済の入学 検定料は、後日、振込手数料等を差し引いて返金します。 並行して、他の高校への出願エントリーを行ってください。入学検定料の納入も必要となります。

#### Q4 受験番号はいつ決まりますか?

A:入学検定料を納入すると、自動的に受験番号がつきます。「入学願書・受験票」を印刷すると、受験番号欄に受験 番号が印字されています。

#### Q5 入学願書・受験票はいつから印刷できますか? また、どのように印刷されますか?

A:入学検定料の納入後であれば、いつでも何度でも印刷することができます。 「受験票印刷」を選ぶと、入学願書・受験票(PDF形式・A4サイズ)2ページ分が作成されます。そのファ イルをダウンロードしてから印刷してください(ダウンロードしないで印刷すると、正しい形式にはなりません)。 1ページ目が入学願書、2ページ目が受験票です。

〇入試制度に関しては、本校に直接問い合わせをしてください。(平日9時~17時、土曜日9時~13時) 岡山高等学校:086-282-6336 担当:金田(教頭)

### 〇出願サイトの操作方法に関しては、miraicompass(ミライコンパス)サポートセンターに問い合わせてください。 よくある質問については、出願サイト右下の「よくある質問」に回答が掲載されています。

0120-907-867(24時間受付)/ 03-5877-5952(24時間受付)

#### ③画面の指示にしたがってユーザID(メールアドレス) |1| 「出願エントリーシート」 に記入する 登録・パスワード登録を行ってください。 出願エントリーシートの提出については、中学校の Step1E-mail 送信 先生の指示にしたがってください。 ・IDとして利用するメールアドレスを入力する。 令和6年度 岡山高等学校 選抜1期入試 出願エントリーシート ・「ユーザ登録用確認コード」が送信されてきます。 入試区分 選抜1期 図 一般入試 (学方調験) 口調査書入試 (面接調験) どちらかの口にV印 (確認コードの有効期間は20分です) ※数分経過しても確認メールが届かない場合は、 出願情報 生年月日 (西暦) 性別 なし 男女 「@e-shiharai.net」からのメールを受信できるよう 翌 氏名 箕島 20 08 年 10 月 1日  $\begin{array}{c|c} 1 & 0 & 0 \\ \hline 0 & 2 & 0 & 6 \\ \hline 0 & 0 & 0 & 0 \\ \hline 0 & 0 & 0 & 0 \\ \hline 0 & 0 & 0 & 0 \\ \hline 0 & 0 & 0 & 0 \\ \hline 0 & 0 & 0 & 0 \\ \hline 0 & 0 & 0 & 0 \\ \hline \end{array}$ (建物名·部屋番号) に、設定を確認してください。 岡山 都 適 岡山市南区箕島 1500 番地 みしまハイツ 101号 電話番号 086 - 123 - 4567<br>|- インタントランストライト<br>|中学校 卒 業( 年3月卒業)<br>|- 人象希望の有法 電話番号 08 Step2パスワード入力、mcID(共通ID)登録 出身粒 圖山市 。 笔鳥 年3月卒業)<br>入寮希望の有無 パスワード登録完了 漢検: 該当なし · ( ·(3)<br>·(3)級 (男子のみ) 数検: 数検: 該当なし・(<br>英検:<mark>【該当なし</mark>・( 数機:話題なレイ、3 )最<br>英機:<mark>[監督な]</mark>(( - )級<br>英機:[監督な]<br><del>薬用以の英語版</del>記:なレイ( GTEC検定版TOTAL 500 )<br><del>基礎以外の英語版</del>記こいては、CEFRに対応している場合に加加があります。<br>基礎以外の英語版記こいては、CEFRに対応している場合に加加であり、英<del>機</del>を<br>基礎認識のコピー(A4サイズ、受験<del>器</del>号を右上に記入を入学額書に添えて出額<br><sub></sub> 検定取得級<br>(一般入試) **角·無** 【手順2】出願エントリー情報の入力 してください。 統柄 保護者 フリガ 緊急連絡先 **◎·母**<br>親族 · その他 ①登録済みのメールアドレス(ID)、パスワードを入力 氏 名 笔島 苦  $090 - 1234 - 567$ 野田秀帯 して「ログイン」をクリックする。 受験内容<br>入団区分 下のコース・出願種類から1つを選び口にノ印<br>入試区分 | コース(東医…東大・国立医学部コース/難関…難関大コース)・出願種類 試験日 コース(東医一東大・国立医学部<br>1948年11点望:東医(専願)<br>口第1志望:東医(専願)<br>口第1志望:東医(専願)<br>19第1志望:東医(併願) - コースン<del>知可『知可入』(</del><br>- 第2志望:難関(専願)<br>- 第2志望:難関(併願)<br>- 第2志望:なし(なし)<br>- 第2志望:難関(併願) 【ユーザID登録がお済みの方へ】  $-40.3$  if - ^ 登録済みのユーザID (メールアドレス) 、 パスワードを入力のうえ、 選抜1期 1月25日 □ 第1志望:東医(併願) - 第2志望:なし(なし)<br>□ 第1志望:難関(専願) - 第2志望:なし(なし) 「ログイン」をクリックしてください メールアドレスの変更を希望される場合は、ログイン後、「メールアド □ 第1志望:難関 (併願) 第2志望:なし (なし) レス変更」より変更してください 調査書入試 メールアドレス sample@okavam-h.ed.ip 2マイページを作成し、出願情報を入力する パスワード □ パスワードの伏字解除 ........ 【手順1】マイページをつくる ログイン ①本校ホームページにアクセスし「入試情報」にある「イ パスワードをお忘れの方はこちら ンターネット出願」を選ぶと、「出願サイト」に入れます。 ②「志願者を選択」し「新規申込手続きへ」をクリック 入試情報 する。 入試結果・入試問題 志願者を選択してください。 (解答例) ミシマ ツバサ 中学校募集要項 202 03/31まで有効 高等学校募集要項 中込履歴 保護者対象入試説明会 申込履歴情報はありません, 申认番号 入試区分 申认日 支払方法 入金情報 インターネット出願(岡山中学校) インターネット出願(岡山高等学校) 1 つのメールアドレスで、双子など複数名の出願を行う場合<br>画面右上メニューの「志願者情報変更」をクリックし、志調 ■古、<br>□陣者を追加してください。 新規申込手続さへ 岡山高等学校のネット出願へようこそ ③Step1入試区分選択 ・選抜1期または選抜2期を選択し、「次へ」をクリック ②はじめての方は、「はじめての方はこちら」をクリックし、 する。 マイページを作成してください。 Step1 入試区分選択 ※マイページをすでに作成されている方(オープンスクー ル申込時に登録済の方)は、【手順2】へ進んでください。 入試区分選択 试区分 選んでください 【はじめて手続される方へ】 選んでくださ • コーザID (メールアドレス) をはじめて登録される方は、下のボタン をクリックしてください。 <sub>戻る</sub> | 次へ | · miraicompassサイトでmcID (共通ID) として登録された方は、ログ インにお進みください。 ④規約同意確認の画面が表示されるので、確認(最後ま はじめての方はこちら でスクロール)したら、「同意して次へ」をクリックする。

受験票

### ⑤Step2出願情報入力

・出願エントリーシートの出願情報を見ながら<mark>必須</mark>は すべて入力、あるいは選択してください。

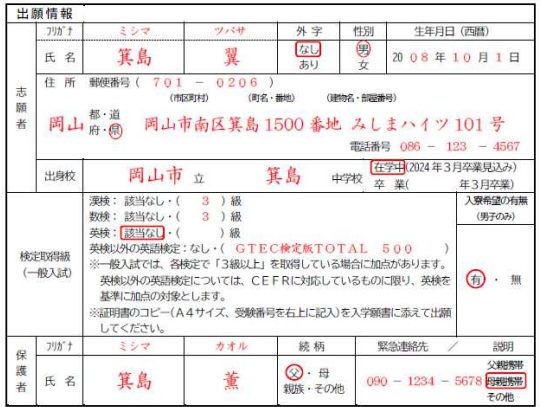

・入力内容を確認したら、「試験選択画面へ」をクリッ クする。

戻る 試験選択画面へ

#### ⑥Step3試験選択

・出願エントリーシートの受験内容を見ながら試験を 検索してください。

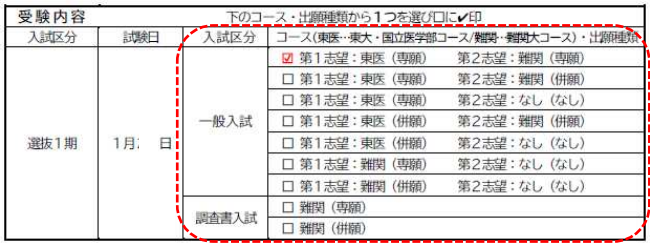

・間違いがなければ、「選択」をクリックする。

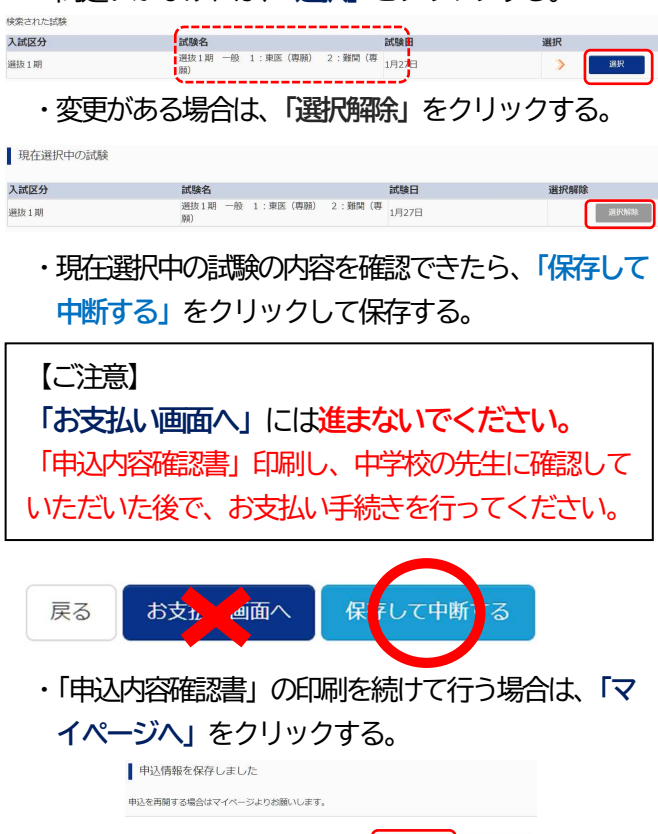

## 【手順3】申込内容確認書の印刷

①マイページの申込履歴から、「申込確認」をクリックする。

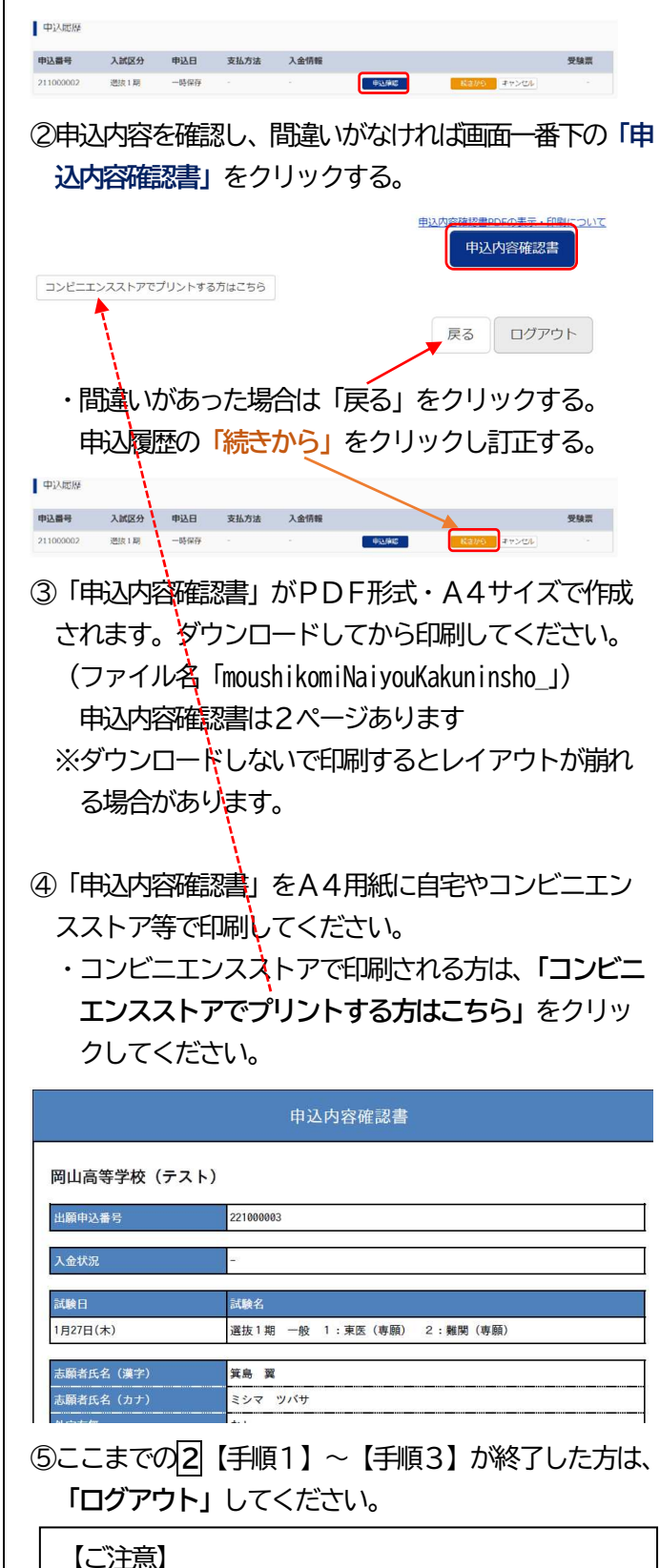

- 1 この段階では、まだ入学検定料のお支払いは行わ ないでください。
- 2 印刷した「申込内容確認書」の提出については、 中学校の先生の指示にしたがってください。

ログアウト

- 3「申込内容確認書」を中学校の先生に確認して いただく
- ●入力内容の誤りに気づいた場合

出願エントリー期間内で入学検定料納入前であれば 志願者がマイページから変更することができます。

※入学検定料納入後に誤りに気づいた場合は、中学校の 先生に連絡して、本校への出願内容変更の手続きをし てもらってください。

●岡山高校への出願エントリーを取り止めたい場合

(他の高校に出願することになった場合) この段階(3)では、まだ本校への出願エントリー を完了したことにはなっていませんので、そのままに しておいてください。

※入学検定料納入後に出願エントリーを取り止めたい場 合は、すぐに中学校の先生に相談してください。中学 校から本校に出願エントリー取り消しの連絡をしてい ただき、本校で取消手続きを行います。納入済みの入 学検定料は、後日、振込手数料等を差し引いて返金し ます。

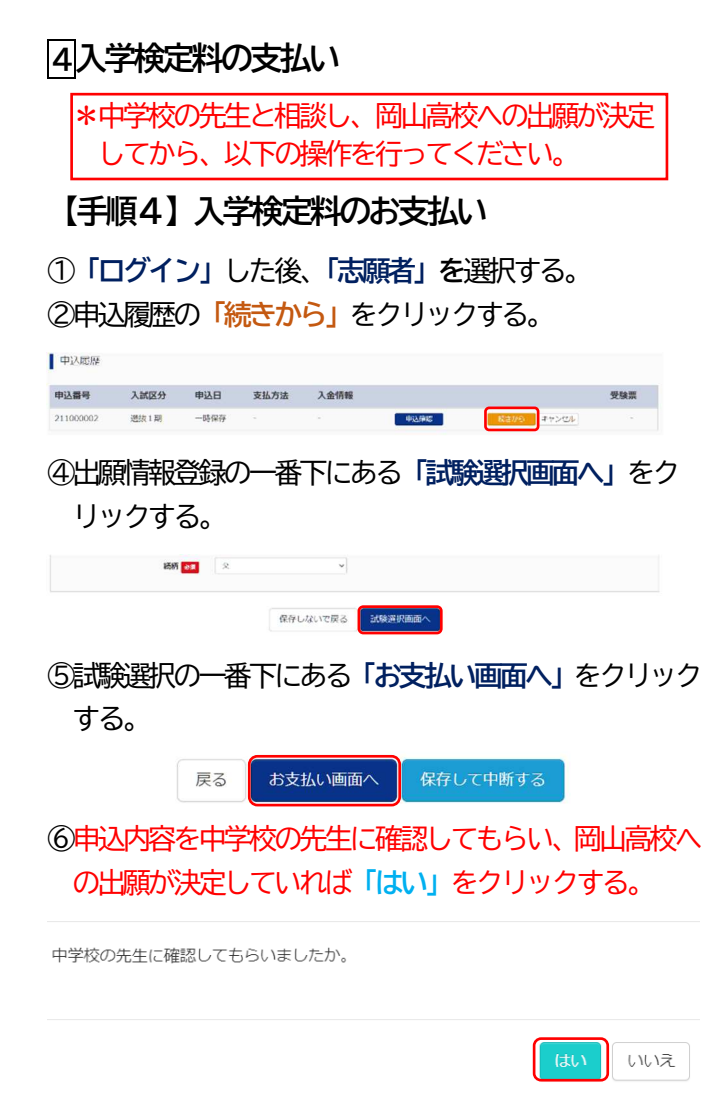

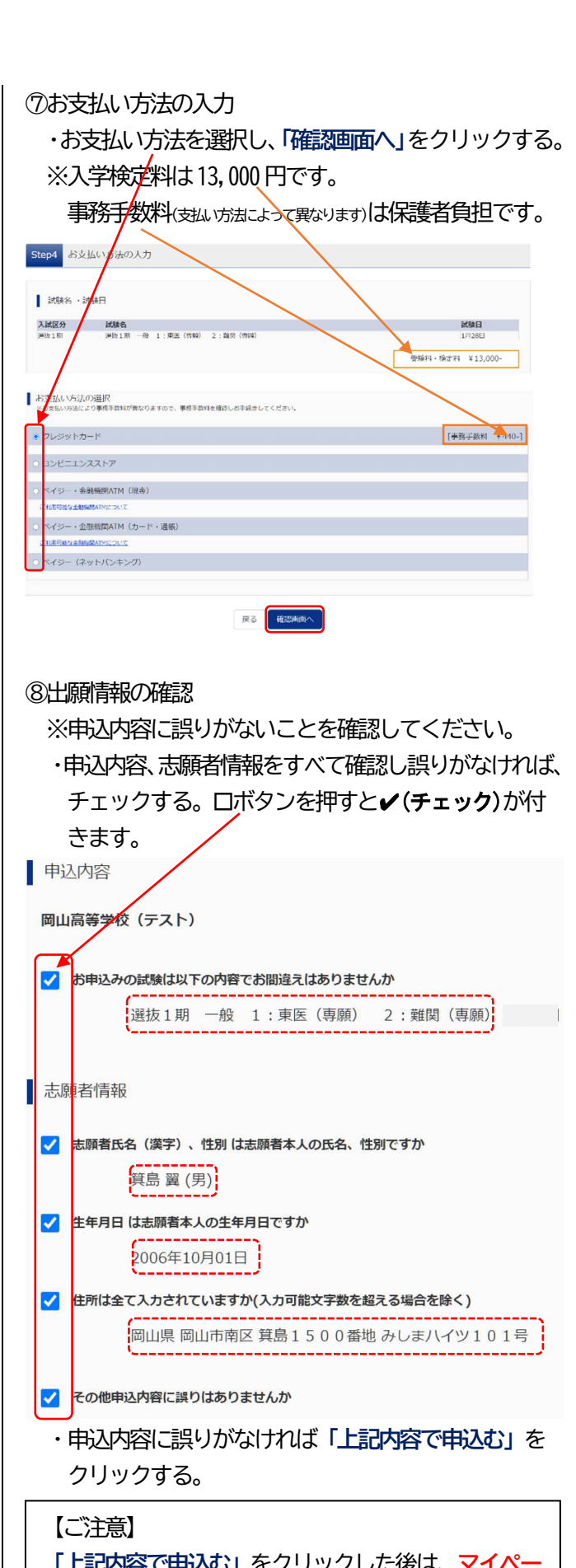

「上記内容で申込む」をクリックした後は、マイペー ジからの内容変更ができなくなりますので、十分にご 注意ください。

> 上記内容で申込む 戻る

#### ⑨送信完了

■ 由3.50%

・登録されたメールアドレスに「岡山高等学校 申込 受付完了、および検定料・受験料お支払い(お支払 い完了)のお知らせ」メールが送信されます。 ・コンビニ、ペイジー支払いの場合は、入学検定料の 支払い後、「支払い完了」メールが届きます。

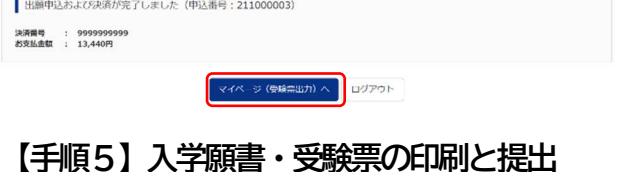

# ①入学検定料の支払いが完了すると受験番号が自動的に 割り振られ、 マイページの申込履歴に「受験票」 ボタン

が表示されるので「受験票」をクリックする。

申込番号 入試区分 申込日 支払方法  $\sqrt{2\pi}$  $361h$   $1$   $E1$ 10月17日 クレジットカード 決済完了(10月17日) 中込病点

入金價幅

②「受験票」表示をクリックすると、「入学願書」と 「受験票」がPDF形式・A4サイズで作成されます。

ダウンロードしてから印刷してください。

(ファイル名「examTicket\_」)

※ダウンロードしないで印刷するとレイアウトが崩れ る場合があります。

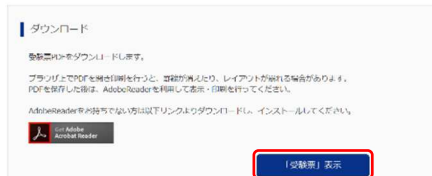

③入学願書と受験票をそれぞれA4サイズ・白色用紙に 別々に印刷してください(何度でも印刷できます)。 1ページ目が「入学願書」、2ページ目が「受験票」です。

④「入学願書」を中学校へ提出し出願準備をお願いする。 ※専願で出願する志願者は、「入学確約書」欄に志願者 署名、保護者署名・捺印が必要です。

⑤入学願書には写真(縦4㎝・横3㎝)の貼付が必要です。

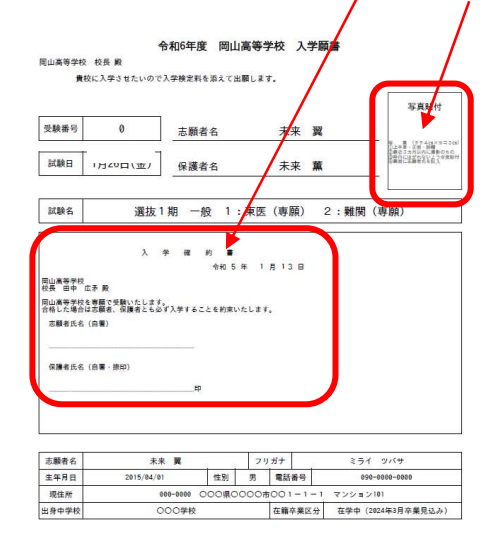

#### ※「受験票」は入学試験当日に受験生が持参してください。

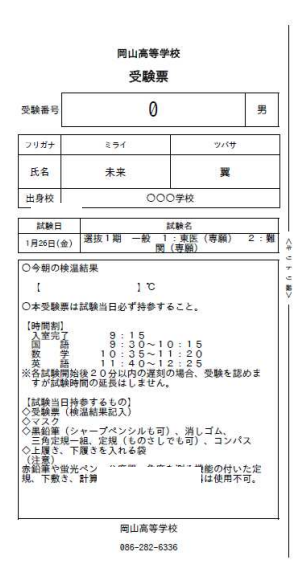

#### 【ご注意】

1 入学検定料支払い完了後に出願内容の誤りに気づ いた場合及び入学検定料支払い完了後に岡山高校へ の出願エントリーを取り止める場合

すぐに中学校の先生に相談してください。中学校 の先生から本校に連絡をいただき、本校で出願エン トリーの取り消し・出願内容変更の手続きを行いま す。出願内容の変更手続きが終わり次第、中学校の 先生に連絡します。中学校の先生から手続きが終わ った、という連絡後に、再度、出願サイトにログイン し、「受験票印刷」を行ってください。変更前の入学 願書・受験票は破棄してください。

- 2 岡山高校への出願エントリーを取り止めたい場合 岡山高校に納入済みの入学検定料は、後日、振り 込み手数料等を差し引いて返金します。並行して、 他高校への出願エントリー、他高校への入学検定料 の納入を行ってください。
- 3 中学校から本校への出願後は、出願取り止め・内 容の変更はできません。

# 以上で出願エントリーは完了です。

出願サイトの操作方法に関しては、miraicompassサポート センターに問い合わせてください。 よくある質問については、出願サイト右下の「よくある質問」 に回答が掲載されています。  $\alpha$  miral compass お聞合せ先 よくある質問 利用規約 提真の境

miraicompass(ミライコンパス)サポートセンター 0120-907-867(24時間受付) 03-5877-5952(24時間受付)